# Standard Purchase Order and Invoice Requirements For Import Shipments

<u>Invoicing Procedure</u>: Commercial/Electronic invoices (E-Invoices) will be generated based on Importer Security Filing (ISF) and booking information entered in Expeditors' Order Management Booking (OMB) tool.

- <u>GlobalCompliance@colonybrands.com</u> will email a copy of the E-Invoice to the PO contacts 24 hours after shipment is confirmed on board (COB) a vessel, for vendor approval.
  - o Actual factory that produces the goods must be used as the manufacturer for ISF.
  - o Vendors MUST make updates to booking (i.e. quantities) prior to COB.
    - Payment will be processed based on this information, so accuracy is critical to ensure timely and accurate payment.
  - If changes need to be made to the E-Invoice, please highlight the changes made and notify Global Compliance in your email confirmation.
  - Please add a "Vend Ref Number" if you would like your own unique invoice number for payment tracking purposes.
- Please approve commercial invoice by email confirmation.
  - o Include approved invoice and packing list in your response to <a href="mailto:GlobalCompliance@colonybrands.com">GlobalCompliance@colonybrands.com</a> within 72 hours of tendering your freight or within 48 hours of the confirmed-on board date.
  - Include any other requested or necessary information (i.e. APHIS, price/weight breakdowns, etc.)

## Forwarders Cargo Receipt should include the following:

## **Notify Party:**

Colony Brands, Inc. 1112 Seventh Avenue Monroe, WI 53566 USA TEL: 1-608-324-6024 CTC: Stephanie Huber

## Consignee:

Colony Brands, Inc. 1112 Seventh Avenue Monroe, WI 53566 USA

## Also Notify Party:

Expeditors International 849Thomas Drive Bensenville, IL 60106 USA TEL: 1-630-616-2593 CTC: Aaron Engebretson

**Routing Instructions**: Please contact your Production Manager should you have any questions regarding your Purchase Order / shipment instructions.

• See the Supplier Compliance Manual for additional contact information and routing procedures.

**Proper Labeling**: We have mandatory labeling requirements. (i.e. product must be free of retail price labels) Please refer to the Supplier Compliance Manual for specifics.

<u>QA Requirements</u>: All items that are the subject of each Purchase Order must strictly conform to the Product Specification(s) approved by the Supplier. The Supplier must adhere to the current Product Specification number and date listed in the item description. Any alteration, change, or deviation from the Product Specification, or any change in your suppliers, is strictly prohibited without prior notification to us and receipt of our express prior written consent. Failure to comply with this provision shall be deemed to be a breach of contract for which your company will be liable to us for all costs, expenses, and damages; and you agree to defend (by counsel acceptable to Buyer), indemnify, and hold Buyer and its successors and their representatives harmless from any resulting claims, damages, costs, expenses (including reasonable attorney's fees), or penalties.

<u>NOTE</u>: We reserve the right to cancel any Purchase Orders and/or Releases or the resulting contracts or to reduce the quantities purchased for any shipments that arrive past our in-house due date unless we granted prior written approval for the delays associated with those quantities. We will not be responsible for any costs associated with reduced or canceled Purchase Orders, contracts and/or Releases that result from late shipment and delivery by your company.

**Example E-Invioce**: Please see below E-Invoice example with the highlighted sections that must be confirmed upon receipt.

- 1. Full legal company name and address
- 2. Invoice # can be replaced with your invoice number or you can add your number to the Vend Ref Number field
- 3. Confirm Qty, Unit Price USD and Total USD (Note: if you make changes, make sure total invoice adds up correctly)
- 4. Confirm Manfufacturer(s) name and address is the actual facility where the goods were produced (Note: do not provide company headquarter address)

ABC COMPANY ATTN: JANE SMITH 1112 7<sup>TH</sup> AVENUE MONROE, WI 53566

#### **Commercial Invoice**

Invoice Number: 1829

Vend Ref Number:

Invoice Date: 4/23/2016

Consignee Name: Colony Brands, Inc.

1112 7th Avenue Monroe, WI 53566

House Bill Number: 61N000123

| PO#       | PLN#   | SC#   | Item Descr                            | CoO | Manufacturer<br>Name            | Construction | Material | Gender | Set<br>Breakdown | Qty | Unit<br>Price<br>USD | Total<br>USD |
|-----------|--------|-------|---------------------------------------|-----|---------------------------------|--------------|----------|--------|------------------|-----|----------------------|--------------|
| 7CN123456 | 123456 | ABCD4 | ABC<br>COMPANY<br>ITEM<br>DESCRIPTION | CN  | ABC<br>MANUFACTURING<br>COMPANY |              |          |        |                  | 400 | \$10.00              | \$4000.00    |
| 7CL123456 | 123456 | ABCD5 | ABC<br>COMPANY<br>ITEM<br>DESCRIPTION | CN  | ABC<br>MANUFACTURING<br>COMPANY |              |          |        |                  | 500 | \$15.00              | \$7500.00    |
|           | _      |       |                                       |     |                                 |              |          | •      |                  |     | Invoice<br>Total:    | \$11,500.00  |

Manufacturer(s):
ABC MANUFACTURING COMPANY
1112 7<sup>TH</sup> AVENUE
SOME CITY, SOME TOWN, CHINA

We will make payment based on payment terms calculated from the day we receive the product or invoice, whichever is later. Invoices that do not follow the process listed above may be returned for correction/clarification, which could result in delayed payment; provided, however, the availability of discount terms will run from the day that we receive any necessary correction/clarifications.

In addition to foregoing requirements, specific types of merchandise may require more detail. If you would like more information regarding invoicing requirements, please do not hesitate to contact us.

REV: 20171201

# **Expeditors International Order Management Booking Procedures**

In order to ensure a proper E-Invoice is created, please follow the attached procedures when making the booking. NOTE: the booking can be revised until the goods are confirmed on board. If changes need to be made, it will be easier to update the booking than correcting the invoice later.

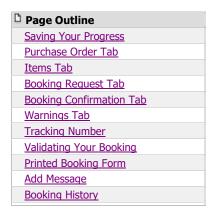

# **Adding Bookings**

If you're logged in as a **Shipper** or **Manufacturer**, the process for adding a new booking requires you to add information on a series of tabs, discussed in detail below. To start adding a new booking, click **Add Booking** from the left navigation bar. The links highlighted below are the tabs you will complete in order to create a booking.

You can also add a new booking by copying an existing booking. See <u>Copy a Booking</u> (page 13) for more information.

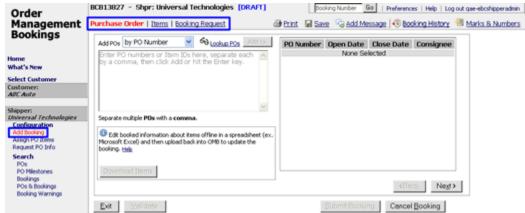

Figure 1: Shipper Add Bookings - Purchase Order Tab

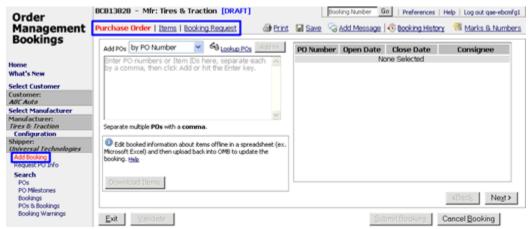

Figure 1: Manufacturer Add Bookings - Purchase Order Tab

## **Saving Your Progress**

Order Management Bookings will automatically save your progress each time you go to a different tab. You can also click the **Save** icon ( $\boxed{\blacksquare}$  <u>Save</u>) as necessary. Save your progress before logging out of the system.

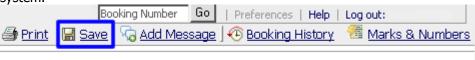

Figure 2: Save Link

## **Purchase Order Tab**

This is where you choose which POs you want to book. You can use **Lookup POs** to find all the POs that are available for booking. POs that are no longer available can be found using the POs search.

# Q: I am a manufacturer, and the PO I was working on suddenly disappeared. What happened?

## To add POs to the booking:

- 1 Select how you want to add POs by selecting from the drop-down list. To add POs directly, select **by PO Number**. If you want to add POs by finding all POs with the same item, select **by Item ID**.
- **2** Depending on what you chose in step 1, enter the PO number or Item IDs. You can copy and paste multiple POs numbers or Item IDs as long as you separate them with a comma. Click **Add** to add the POs to the booking.

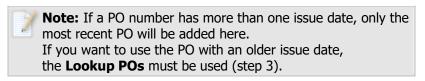

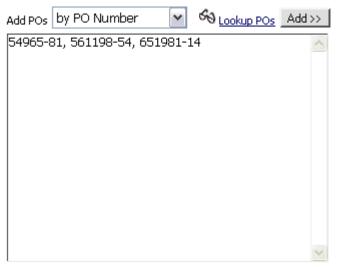

Separate multiple POs with a comma.

Figure 3: Enter PO Numbers or Item IDs

3 If you don't know the PO Number, click Lookup POs to open a pop-up window where you can search for PO numbers. Select the checkbox next to the PO numbers you want and click Add selected.

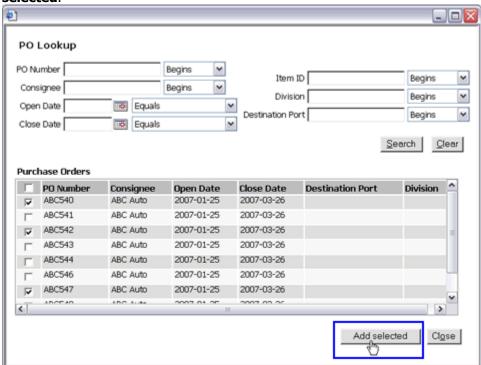

Figure 4: Lookup PO Pop-up Window

4 The POs will show up in field. If you want to remove POs, select the checkbox next to the PO you want to remove and click **Remove selected**. Click **Next** when you are finished to move on to the Items tab.

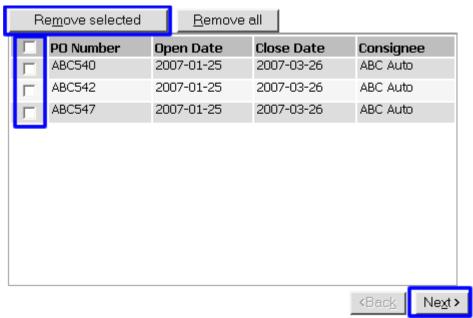

Figure 5: Selected POs

## **Items Tab**

The items from the POs you selected in the **Purchase Order** tab will appear here. You can fill in the **Pieces to be Booked** field as necessary.

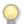

**Tip:** You can also update the information by downloading a spreadsheet from the **Purchase Order** tab and then uploading the spreadsheet to update the booking.

See <u>Upload Items on a Booking</u> for more information.

To remove items, unselect the check box next to the item. Click **Next** to continue to the **Booking Request** tab.

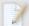

**Note:** If your consignee has enabled the <u>auto fill line items feature</u>, you would not need to fill in the fields on this tab.

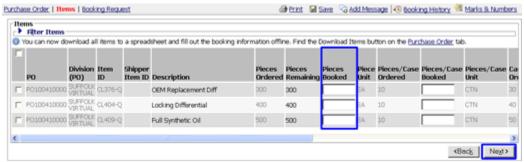

Figure 6: Items Tab

## **Booking Request Tab**

The Booking Request tab contains three sections:

- **Order Summary** Provides an overview of the information you entered on the Items tab. You can click the column headers to sort.
- Booking Details Allows you to enter general booking information. See below for more details.
- Attach/Generate Documents Upload any booking and shipment-related documents as necessary. See below for more details.

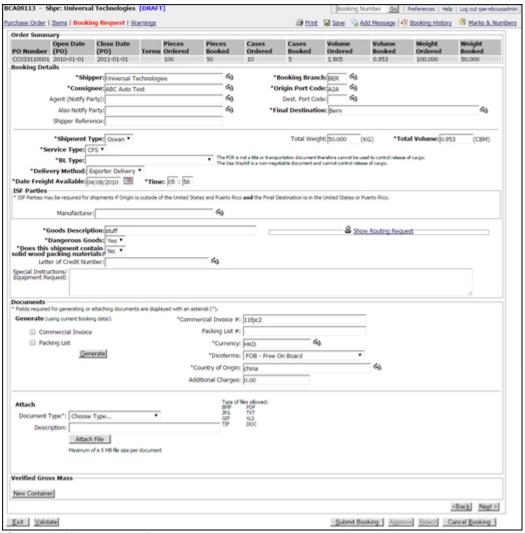

Figure 7: Booking Request Tab

## **Booking Details**

- Bold and starred fields are required.
- Click the lookup icons ( next to a field to search.
- For the **Final Destination** lookup, the destinations are taken directly from the **Final Destination** tab set up in the <u>Customer's Profile</u>.
- If the **Delivery Method** is an **Expeditors Pickup**, you need to supply a pickup location that has been saved in the system. Click the lookup icon (S) to choose from a list of available pickups.
- For the **ISF Parties** section, depending on the **Service Type** selected, you can select the **Consolidator**, **Manufacturer**, and **Stuffing Location** for the booking. Parties are taken directly from the <u>Shipper or Manufacturer Parties</u> (see instructions page 12)

#### **Verified Gross Mass**

- 1 First, you must create **Weigher** and **Signer Parties** in your configuration. See <u>Shipper or Manufacturer Parties</u> for information on how to do that.
- 2 To enter the Verified Gross Mass of a container, click New Container in the Verified Gross Mass section, immediately below Documents. The Enter Verified Gross Mass pop-up window will appear.

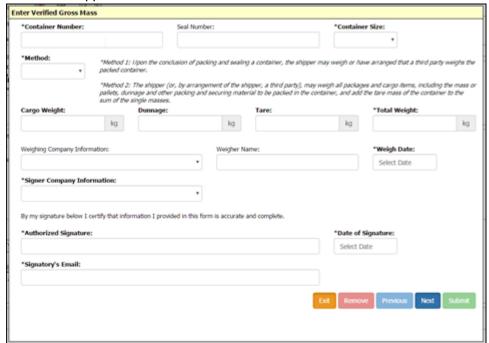

Figure 8: Enter Verified Gross Mass

- **3** Enter information about the container.
  - The **Container Number** should be in AAAA1234567 format. The **Seal Number** is optional. Select the **Container Size**. The **Method** determines how you want to verify the gross mass. Option **1** allows you to enter just the **Total Weight**. Option 2 allows you to enter the **Cargo Weight**, **Dunnage**, and **Tare**and the **Total Weight** will be automatically calculated for you.
- **4** Select the **Weigher Company Information** from the drop-down list, this list is of the Weigher parties you entered in your configuration in Step 1.
- **5** Select the **Signer Company Information** from the drop-down list, this list is of the Signer parties you entered in your configuration in Step 1.
- 6 Electronically sign by entering your signature in the **Authorized Signature** field and entering your email address in the **Signatory's Email** field and selecting the **Date of Signature**.
- 7 If you need to add additional containers to the booking, click **Next**, and repeat Step 3. The **Weigher** and **Signer** and **Signature** information will be carried over to the new container.
- **8** When you are finished adding containers, click **Submit** and an email will be sent to you and the Booking Branch with the container information.

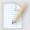

**Note:** You can review the history of any changes made to the Verified Gross Mass by viewing the <u>Booking History</u>.

If you need to remove a container, click the row of the container you want to remove and click **Remove**, then click **Submit** to save your changes.

## **Booking Confirmation Tab**

The Booking Confirmation tab will not appear when the booking is in draft or cancelled state.

The Booking Confirmation tab shows the booking number and allows the shipment routing information and other booking information to automatically populate. This will show up after you **Submit** the booking. If no information is present yet after you submit the booking, click **Refresh** and wait for the information to be processed.

The **EI Booking No.** and **Vessel Name** fields and **Importer Security Filing** (ISF) section will only appear for Ocean bookings.

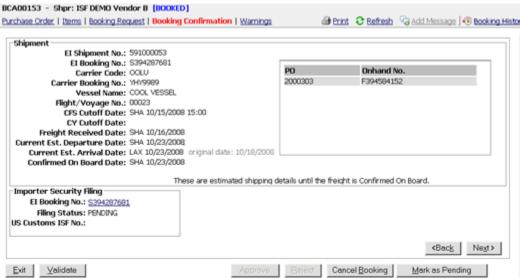

Figure 9: Booking Confirmation Tab

## **Warnings Tab**

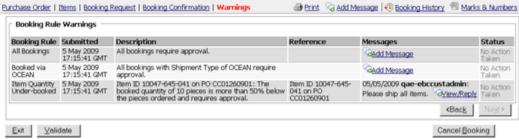

Figure 12: Warnings Tab

The Warnings tab will appear after the booking is submitted and if there are any Booking Rules that require the booking to be approved by the customer.

Click **Add Message** on any of the booking rule warnings to add a message directly into the **Messages** column. The message will also appear in the **Booking Events** page.

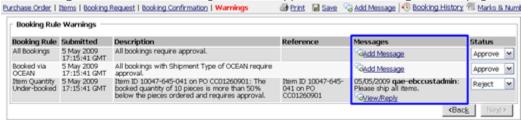

Figure 13: Add Message to Booking Rule Warning

If you are a customer, you can select the drop-down list in the **Status** column to **Approve** or **Reject** the warning. See <u>Reviewing Bookings - Processing the Warnings Tab</u>for more information.

## **Tracking Number**

**BCA01204 -** The system will automatically assign a tracking number to the booking you're creating. If you need to exit the system and complete the booking at a later time, you can use the tracking number to locate your booking.

**Mfr: Tires & Traction -** If the manufacturer created the booking, "Mfr" will be displayed along with the name of the manufacturer. If the shipper created the booking, "Shpr" will be displayed along with the name of the shipper.

**[DRAFT] -** When you change the status of the booking, it will automatically display the status (in blue) next to the tracking number.

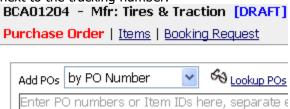

Figure 14: Tracking Number, Who Created the Booking (Mfr or Shpr), and Status of Booking

## **Validating Your Booking**

There is a **Validate** button ( <u>Validate</u> ) available on the bottom of each page when in the process for creating a booking. Click **Validate** at any time to have the system validate the Booking. When a Booking is validated, the system checks to see if the information entered meet the required business rules for a complete booking.

For example, the system will check to make sure all the required fields have been filled in. If the system finds required fields that are blank or invalid, they will be indicated in a yellow box at the top of the page.

## **Printed Booking Form**

Once you have completed your booking you can create a Printed Booking Form by clicking the **Print** ( Print) link in the upper-left corner. The printed booking form will be a PDF document. Print the booking for your records if necessary.

Address and contact information that appears on the printed booking form can be updated by going to your Profile and changing the necessary fields on the Address and Contact tab.

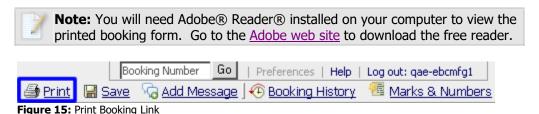

**Add Message** 

Customers, Shippers, and Expeditors can click **Add Message** to exchange notes back and forth on a booking.

Each message can be up to 2000 characters. Once you post a message, it cannot be edited or deleted. You can view the messages by clicking <u>Booking Events</u>.

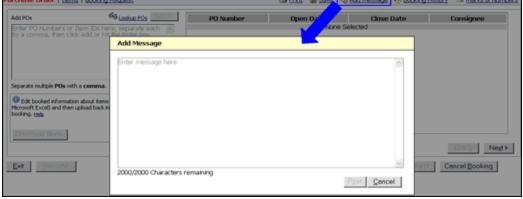

Figure 16: Add Message

You can search for specific messages by adding the **Last Message**, **Last Message Date**, or **Last Message by** fields to a <u>Custom Filter</u> on any of the searches.

## **Booking History**

Click the **Booking History** ( Ink to open a pop-up window of events and messages for the booking. The events are system-generated and provide a history of actions performed on the booking. Messages are added using the **Add Message** link or through the **Warnings** tab.

If a booking has been reopened, a **Generate Booking Spreadsheet** link will appear allowing you to create and download a spreadsheet that compares the changes made between versions of the booking.

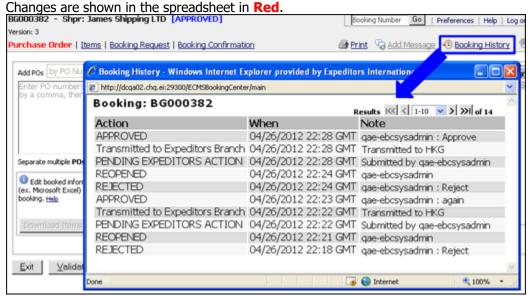

Figure 17: Booking History Pop-up Window

| © Booking History - Windows Internet Explorer provided by Expeditors International  Booking: BG001305 |                      |                                                              |  |  |  |  |  |
|----------------------------------------------------------------------------------------------------|----------------------|--------------------------------------------------------------|--|--|--|--|--|
| Action                                                                                                | When                 | Note                                                         |  |  |  |  |  |
| Transmitted to Expeditors Branch                                                                      | 08/01/2012 21:27 GMT | Transmitted to HKG                                           |  |  |  |  |  |
| REOPENED                                                                                              | 08/01/2012 21:27 GMT | gae-ebcsysadmin: Update Require                              |  |  |  |  |  |
| PENDING EXPEDITORS ACTION                                                                             | 08/01/2012 21:27 GMT | Submitted by gae-ebcsysadmin<br>Generate Booking Spreadsheet |  |  |  |  |  |
| CREATED                                                                                               | 08/01/2012 21:21 GMT | qae-ebcsysadmin                                              |  |  |  |  |  |

Figure 18: Generate Booking Spreadsheet

| - 4 | A                                                          | В                                      | С    | D       | E                |  |  |  |  |
|-----|------------------------------------------------------------|----------------------------------------|------|---------|------------------|--|--|--|--|
| 1   | BG001305 - Version #3                                      |                                        |      |         |                  |  |  |  |  |
| 2   | Status at the time of submission:                          | PENDING EXPEDITORS ACTION              |      |         |                  |  |  |  |  |
| 3   | Customer: ABC Auto                                         |                                        |      |         |                  |  |  |  |  |
| 4   | Shipper: James Sporting Goods                              |                                        |      |         |                  |  |  |  |  |
| 5   | Submitted by: qae-ebcshipperadmin on 01-Aug-2012 21:36 GMT |                                        |      |         |                  |  |  |  |  |
| 6   | <b>Booking Details</b>                                     | Current                                |      | Previ   | ous (if changed) |  |  |  |  |
| 7   | Shipper                                                    | James Sporting Goods                   |      |         |                  |  |  |  |  |
| 8   |                                                            |                                        |      |         |                  |  |  |  |  |
| 9   |                                                            |                                        |      |         |                  |  |  |  |  |
| 10  |                                                            | United States                          |      |         |                  |  |  |  |  |
| 11  | Consignee                                                  | ABC Auto                               |      |         |                  |  |  |  |  |
| 12  |                                                            |                                        |      |         |                  |  |  |  |  |
| 13  |                                                            |                                        |      |         |                  |  |  |  |  |
| 14  |                                                            |                                        |      |         |                  |  |  |  |  |
| 15  | Booking Branch                                             | HKG                                    |      |         |                  |  |  |  |  |
| 16  | Origin Port Code                                           | LAX                                    |      | HKG     |                  |  |  |  |  |
| 17  | Final Destination                                          | LAX Test Final Dest                    |      | _       |                  |  |  |  |  |
| 18  | Shipment Type                                              | OCEAN                                  |      | _       |                  |  |  |  |  |
| 19  | Service Type                                               | CY                                     |      | CFS     |                  |  |  |  |  |
| 20  | BL Type                                                    | Express BL to consignee FCR to shipper |      |         |                  |  |  |  |  |
| 21  | Delivery Method                                            | [Blank]                                |      | EXPORT  | ER_DELIVERY      |  |  |  |  |
| 22  | Date Freight Available                                     | 08/14/2012 11:45                       |      |         |                  |  |  |  |  |
| 23  | Total Weight (KG)                                          | 49.500                                 |      |         |                  |  |  |  |  |
| 24  | Total Volume (CBM)                                         | 16.500                                 |      |         |                  |  |  |  |  |
| 25  | Containers                                                 | Quantity                               | Type | [Blank] |                  |  |  |  |  |
| 26  |                                                            | 2                                      | 40's |         |                  |  |  |  |  |
| 27  | Goods                                                      | Current                                |      | Previ   | ous (if changed) |  |  |  |  |
| 28  | Goods Description                                          | Change to Goods Description            |      |         |                  |  |  |  |  |
| 29  | Dangerous Goods                                            | YES                                    |      |         |                  |  |  |  |  |
| 30  | Wood Packing Materials                                     | NO                                     | YES  |         |                  |  |  |  |  |
|     | Special Instructions/                                      | Change to Special Instructions/        |      |         |                  |  |  |  |  |
| 31  | Equipment Request                                          | Equipment Request                      |      |         |                  |  |  |  |  |

Figure 19: Sample Booking Spreadsheet

# **Copy a Booking**

You can create a new booking by copying an existing booking. The existing booking can have any status.

All of the information in the **Booking Details** section of the **Booking Request** tab will be copied except for:

- Total Weight
- Total Volume
- Consignee

Also, no POs or Documents will be copied.

# To copy a booking:

- 1 Search for the booking you want to copy. You can use the **Bookings**, **POs & Bookings**, or **Booking Warnings** searches.
- 2 Click the Copy icon ( copy) next to the booking you want to copy.

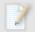

**Note:** If you are a shipper, you cannot copy the bookings that were created by manufacturers.

## **Bookings**

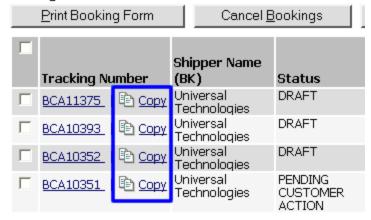

Figure 1: Copy Icon

3 The new booking with the copied information will appear. Add POs to the booking and it will fill in the Consignee, Total Weight, and Total Volume based on the POs you enter.

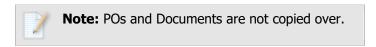

**4** You can change any of the information as necessary and submit the booking when you're ready.

# **Shipper or Manufacturer Parties**

The Shipper Parties feature and Manufacturer Parties feature allows a Shipper (with the appropriate permissions) or Manufacturer user to define their own **Shippers**, **Consignees**, **Agents (Notify Parties)**, **Also Notify Parties**, **Manufacturers**, **Consolidators**, **Stuffing Locations**, **Weighers**, and **Signers**. With this, Shipper or Manufacturer users have the ability to help align booking documents with the FCR (Forwarder's Cargo Receipt) by resolving spelling discrepancies and select Weighers and Signers for Verified Gross Mass for containers.

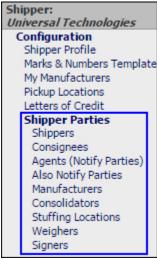

Figure 1: Shipper Parties Feature

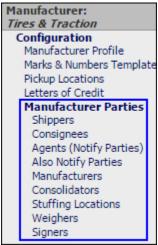

Figure 1: Manufacturer Parties Feature

# **Add/Edit Parties**

If you are a **Shipper Administrator** or **Manufacturer**, you will have the ability to add new parties or edit existing parties.

## To add a new party:

- 1 Click **Add** from the appropriate party's page under the Shipper or Manufacturer Parties section.
- 2 Assign an **ID** and **Name**.

The Address and Contact information is optional.

For Weighers and Signers, assign a Name and Address. the Contact information is optional.

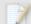

**Note:** Check the **Set as Default** option if you want the party to serve as the default party.

3 Set the **Status**:

**Active** - the party is available to select during the booking creation process

Inactive - the party is not available to select during the booking creation process
Click Save after you have entered the desired information.
To edit a party, click the row of the party you want to edit.

REV: 20171201